# **Questionnaire**

The questionnaire module allows you to construct surveys using a variety of question types, for the purpose of gathering data from users.

## **Phase 1: Settings**

Click on the following:

- > Step 1: Turn editing on
- > Step 2: + Add an activity or resource
- > Step 3: Select Questionnaire
- > Step 4: Add name and description

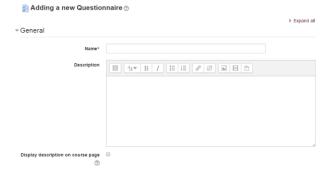

> Step 5: Select the dates when your questionnaire should open and close

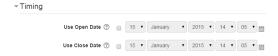

- > Step 6: Response options need to be selected each option under this section has a
  - ①, which explains what your selection could be.

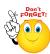

- Respondents viewing all responses refers to ONLY their own responses
- Branching options = you can create sub-questions, e.g. if a student responds "yes" to a particular
  question, they can be directed to a question used to clarify their answer, answering "no" takes them
  on to the next default question in the questionnaire.

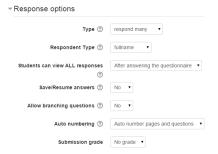

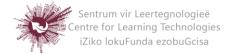

> Step 7: For "Content Options" select Create new for your questionnaire.

\*Do not make your questionnaire public, as this is then accessible to all SU staff members, registered on the system\*

- > **Step 8:** If you have groups in your module, you can allocate your questionnaire to a specific group under common module settings.
- Step 9: Restrict access as needed.
- > Step 10: Save and display

# **Phase 2: Adding questions**

- ➤ Step 1: Add questions
- > **Step 2:** Most question types are self-explanatory:
  - a. Radio buttons

| Watter aspek was vir jou die van die grootste belang t.o.v. die module: / Which aspect was the most important to you with regard to this module                                   |
|----------------------------------------------------------------------------------------------------|
| Persoonlike belang / Personal interest On the slaag / To pass Toepassingsvaardigheid / Application skills Bedryf of werkgewerbehoeftes / Industry or employee needs N.V.T. / N.A. |

#### b. Text boxes

| How do you feel about the | scope of the exam? |
|---------------------------|--------------------|
|                           |                    |

(Important setting for Text boxes is to have enough space for the answer, do this by entering the number in the "Text length" box in the setting.)

### c. Branching questions:

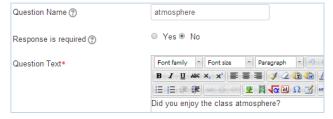

- Create a multiple choice question (Radio buttons / Check boxes / Dropdown box / Yes-No
- Create your next question
- Parent question must be selected

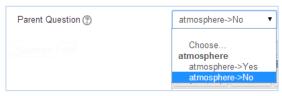

• In this example, a selection of No in the first question will lead the respondent to the next question. A selection of Yes, will mean the respondent will NOT see the second question.

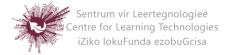

**d.** Rating scale can be set up in two ways.

**Option 1: (Settings below)** 

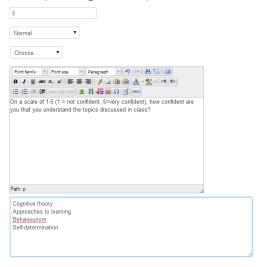

Option 2: (settings below)

4=Slightly more than confident 5=Very confident Cognitive theory Approaches to learning Behaviourism Self-determination

How confident are you that you understand the topics discussed in class? Slightly more than Not confident Slightly confident Confident Very confident confident Cognitive theory Approaches to learning Behaviourism Self-determination \* Paragraph - 9 P A 4 0 Font family Font size B / U AR X, X ≡ ≡ ≡ 3 / 2 1 1 1 1 1 1 How confident are you that you understand the topics discussed in class? Path: p 1=Not confident 2=Slightly confident 3=Confident

The number, (=) sign and column title in Option 2 have NO spaces between them.

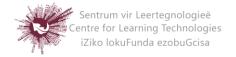

# **Step 3: Retrieving responses**

Once a questionnaire has been completed by your target audience, you can retrieve the responses.

- Click on the questionnaire, then click on: All responses (8)
- Responses will by default be viewed graphically first
- You can download responses
   Download in text format

(Copy and paste from the downloaded document into excel if this is your preference)

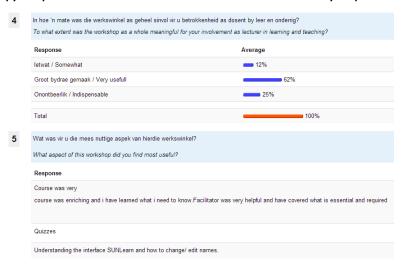

- Select: Show nonrespondents
- Send a reminder message to complete the questionnaire
- Even if the questionnaire responses are anonymous, non-respondents are ALL those enrolled in the module who did not yet completed the questionnaire.

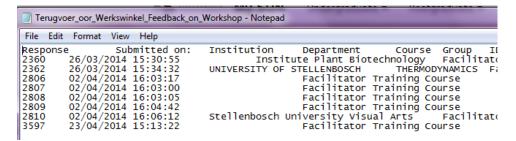

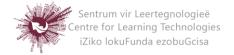